# **Neue Seiten erstellen**

Neue Seiten werden im Sitemap-Editor erstellt. Neue Seiten werden hier in ihrem Layout bestimmt und gleichzeitig an die richtige Stelle in der Navigation platziert.

#### **Erstellen einer neuen Seite**

# Bitte wechseln Sie zunächst vom **Seiten-Editor** in den **Sitemap-Editor.**

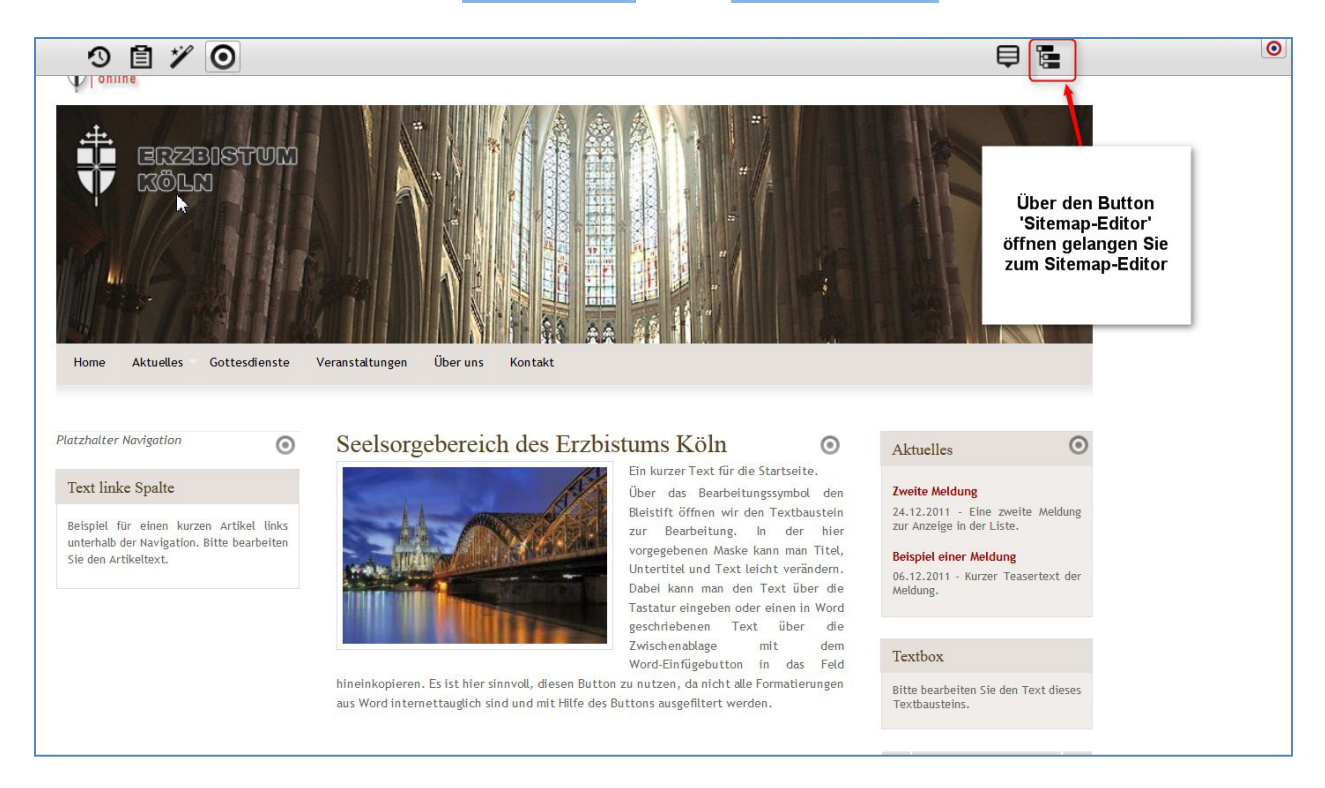

Die Seitenstruktur wird hier als horizontales Balkendiagramm dargestellt. Jede Seite stellt eine Reihe in diesem Balkendiagramm dar, im Balken werden Dateipfad und Name der Seite angezeigt.

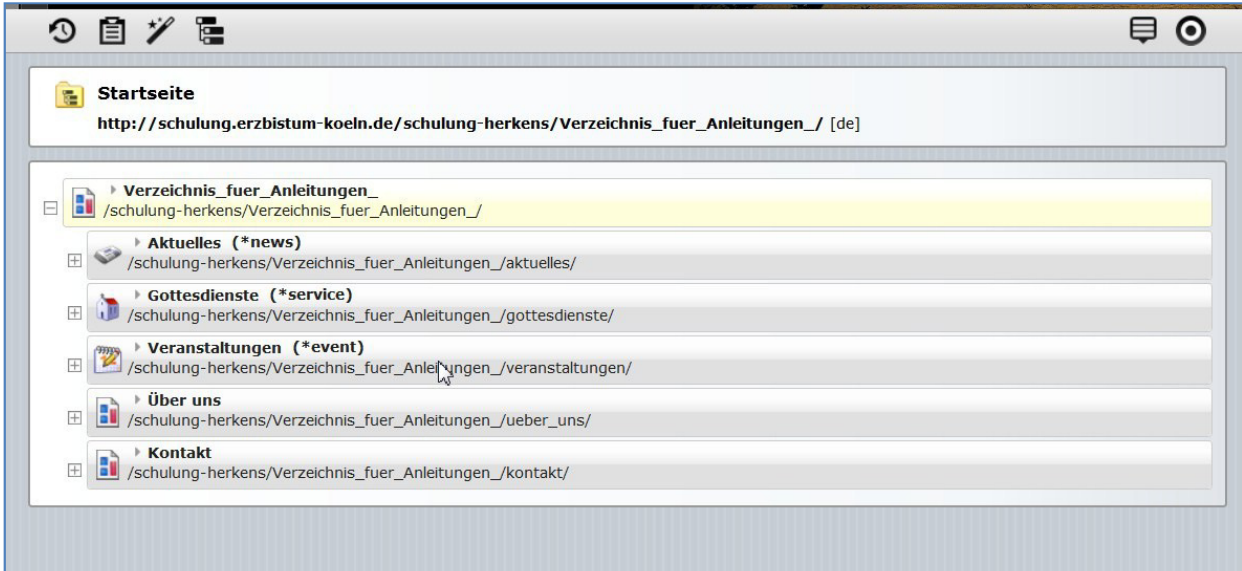

Im Sitemap-Editor sehen Sie die Struktur Ihrer Seite. Hier können Sie festlegen, an welcher Stelle Ihre neue Seite platziert werden soll. Sie können die Seite als Unterpunkt zu einem bereits bestehenden Navigationspunkt einrichten oder als eigenen Navigationspunkt.

## **1. Neue Seite als eigener Navigationseintrag**

Als Beispiel legen wir jetzt eine Seite mit dem Navigationseintrag **'Einrichtungen' nrichtungen'** an, der in der Quernavigation hinter **Veranstaltungen** als eigener Eintrag erscheinen soll.

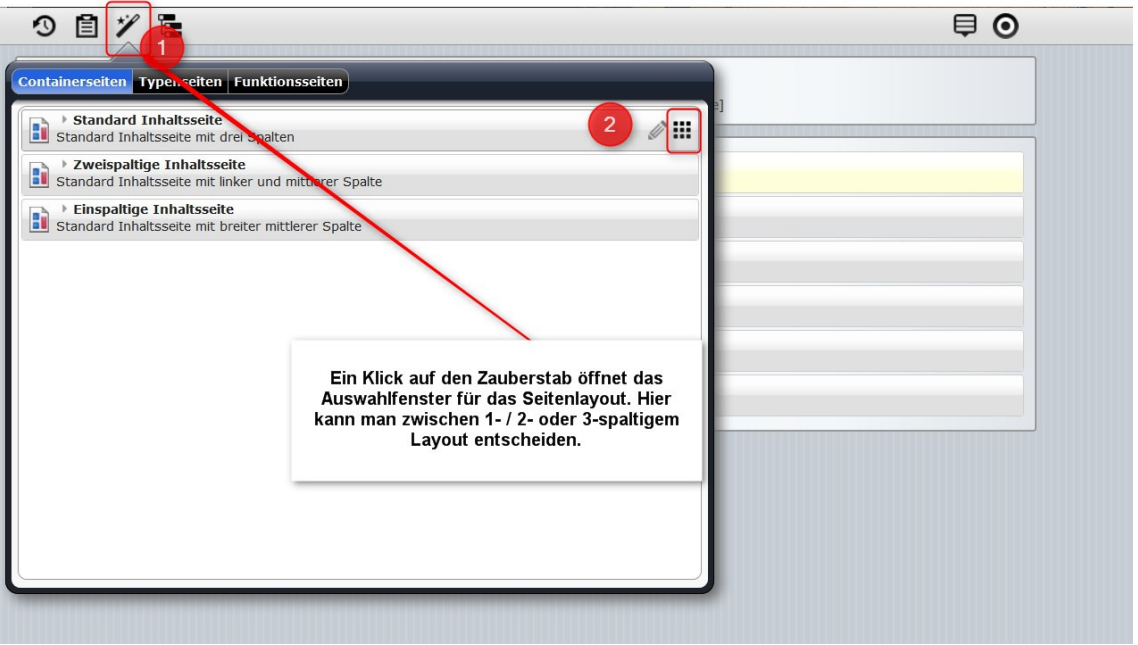

Mit dem Zauberstab öffnet sich das Auswahlfenster für eine neue Seite und Sie können aus den Containerseiten die gewünschte Seite ein-, zwei- oder dreispaltig auswählen. Am Ende der Seite werden beim Drüberfahren mit der Maus zwei Symbole sichtbar.

Mit dem Editierstift **W** können Sie die Modellvorlage für die Seite ändern – das bietet sich für Administratoren beim Einrichten ihrer eigenen neuen Webseite an, sie können hier die Modellvorlagen an ihre Wünsche anpassen.

2 Mit dem Movebutton **III** ziehen Sie die Seite mit gedrückter Maustaste an die gewünschte Stelle - hier hinter Veranstaltungen - und lassen die Seite dann in die entstandene Lücke fallen.

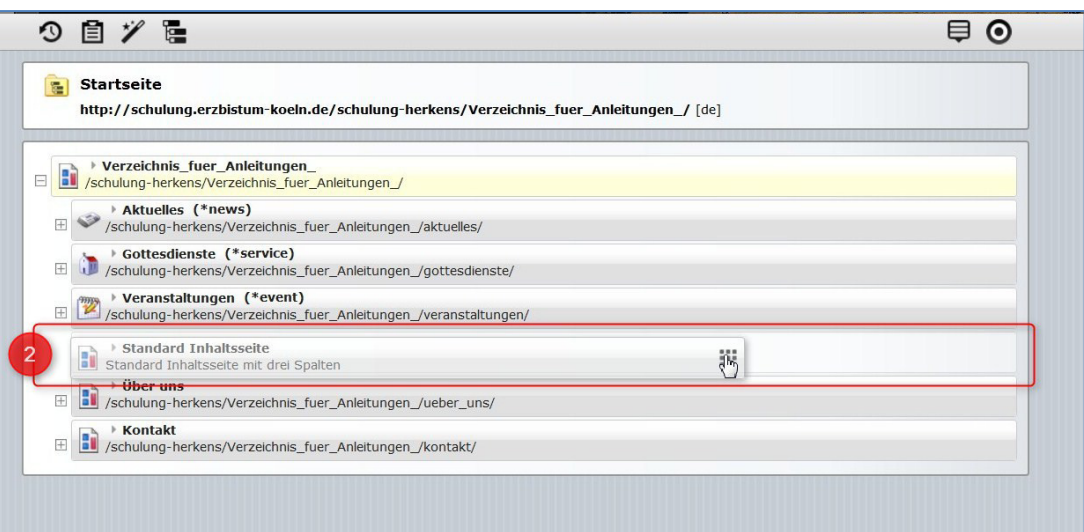

Sollte hier etwas schief gehen, kann man die Position wieder mit dem Movebutton verändern.

**B** Die Seite erhält nun mit einem Doppelklick auf den Begriff ,page' und dann per Tastatureingabe den Namen Einrichtungen, der dann auch so in der Navigation erscheint.

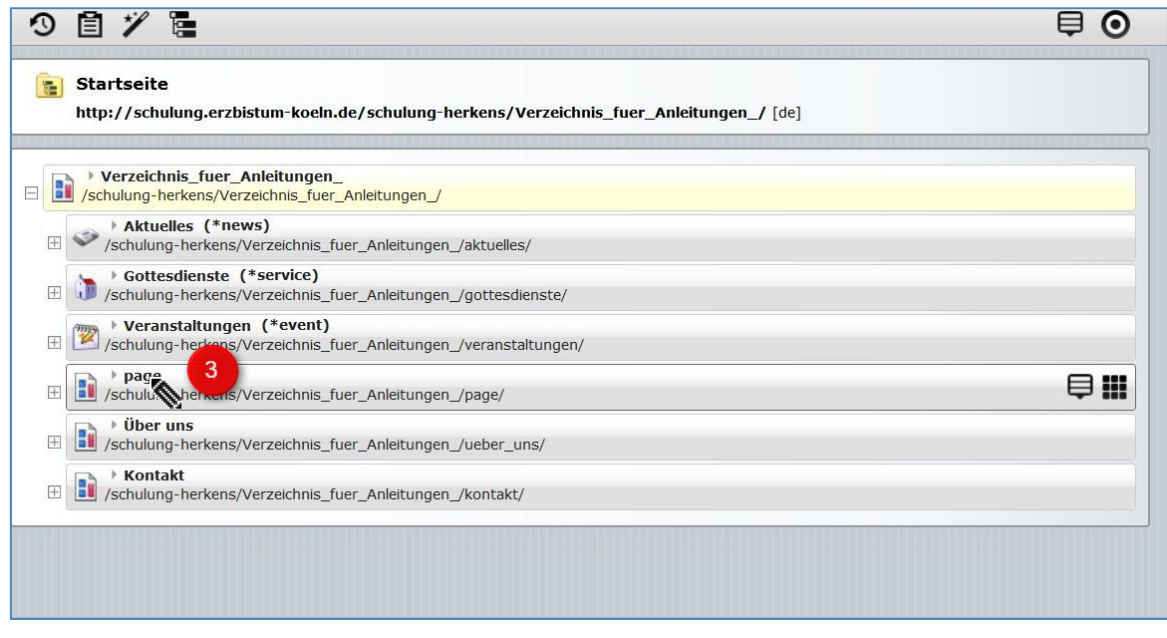

Gleichzeitig wird damit auch der Dateiname verändert.

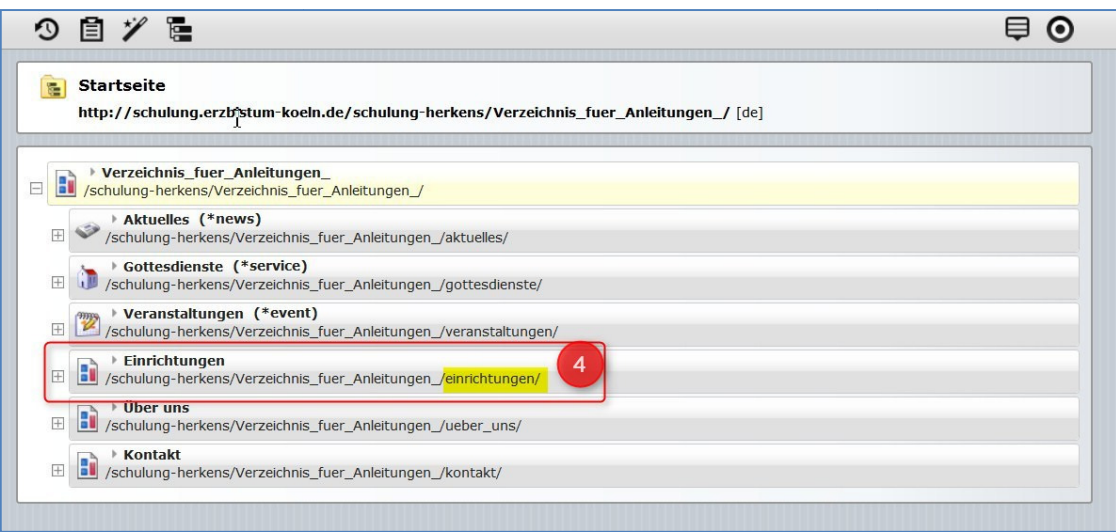

Ein Klick auf das Menüsymbol öffnet das Menü zur Seite.

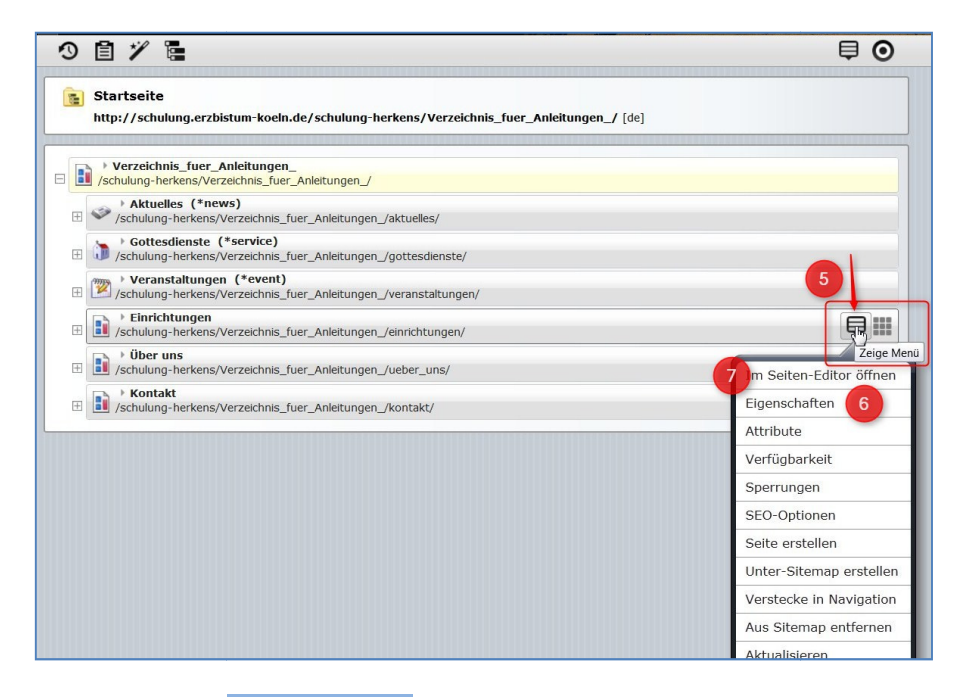

**6** Dort können Sie über die Eigenschaften den **A** Titel der Seite auch noch konkreter fassen (z.B. Einrichtung im Seelsorgebereich xy) und bei **B** Beschreibung einen Text vergeben. Auch können hier C Schlüsselwörter (Keywords) für Suchmaschinen eingegeben werden.

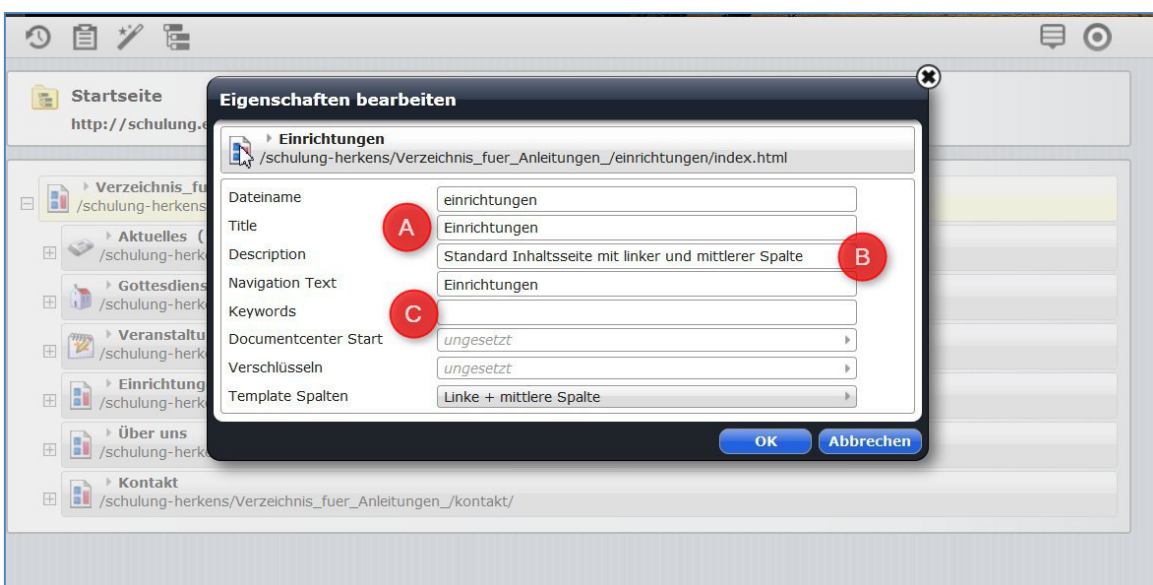

Falls man doch ein anderes Layout (Spaltenanzahl in diesem Fall) für die Seite wünscht, kann man hier über Template das Layout wechseln.

 Über den Punkt **'Im Seiten-Editor öffnen'** des Seitenmenüs können Sie die Seite direkt bearbeiten und sie mit Inhalten füllen.

## **2. Seite als Unternavigationseintrag**

Als Beispiel erstellen wir eine weitere Seite als Unternavigationseintrag zu **Aktuelles**, die '**Pfarrbriefe**' heißen soll.

Dazu kann man ganz einfach zu der Seite gehen, die als Oberpunkt für diesen Unterpunkt dienen soll – hier also Aktuelles – und wählt im **Seitenmenü** den Punkt -**Seite erstellen** aus.

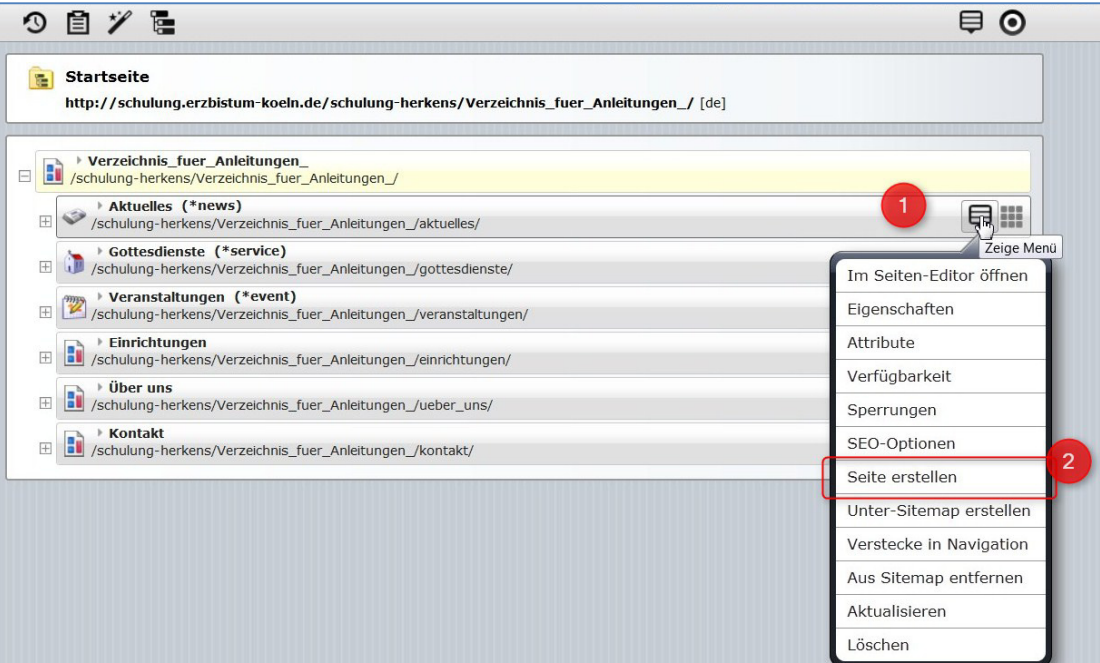

Auch hier kann wieder das **Seitenlayout (Template)** ausgewählt werden.

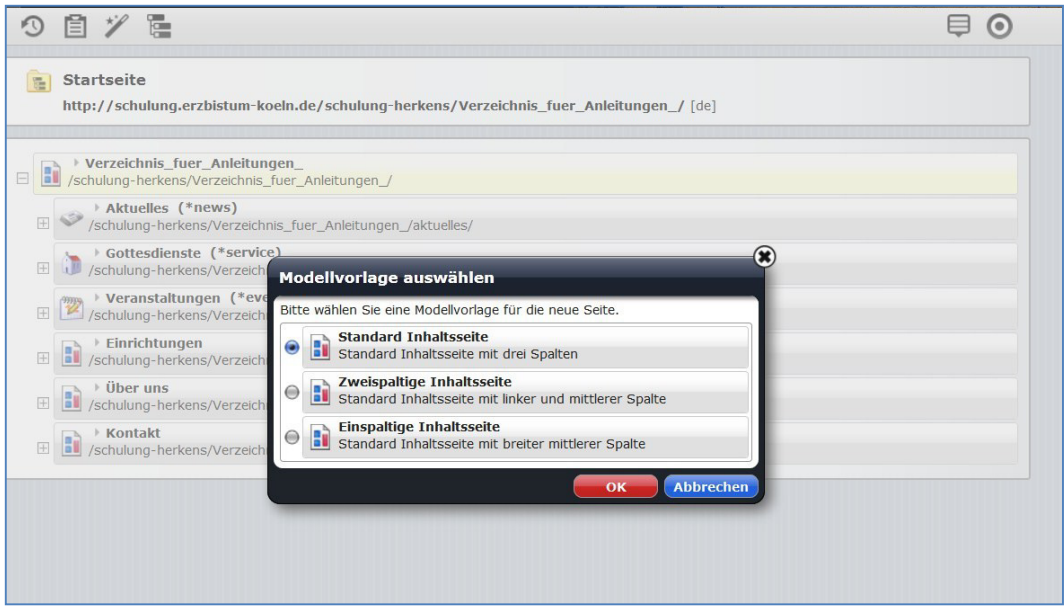

<sup>2</sup> Die Seite wird jetzt unmittelbar unter der Seite **Aktuelles** abgelegt, sie wird <sup>1</sup> sichtbar, sobald Sie das Verzeichnis **Aktuelles** aufklappen durch einen Klick auf das **Kreuz** davor.

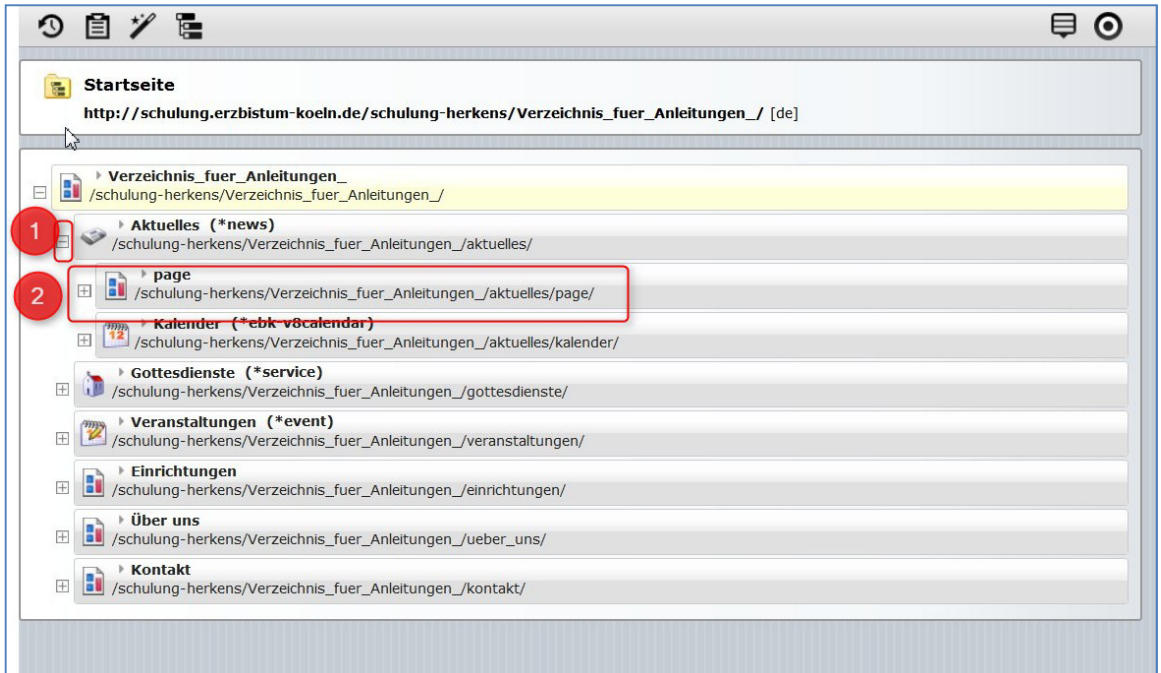

Die Seite kann auch an dieser Stelle bewegt und korrekt platziert werden. Auch diese Seite erhält nun einen eigenen Namen und evtl. Titel und Beschreibung (siehe unter dem ersten Kapitel  $\bigotimes$ ). Auf die gleiche Art und Weise können natürlich auch mehrere Seiten angelegt werden.

**Tipp:** Es ist sinnvoll, sich zunächst eine Seitenstruktur anzulegen und dann erst die Seiten mit Inhalten zu füllen. Sowohl die Struktur wie auch die Navigationseinträge lassen sich jederzeit leicht wieder ändern.